# Pas à pas EDUCONNECT

Comment générer des codes de connexion pour les parents ?

 Se connecter sur https://externet.ac-creteil.fr/arena/pages/accueill.jsf# avec sa clé OTP

Fatiha KETTOU – ERUN VILLEPINTE TREMBLAY EN FRANCE PAGE 1 ACCESS 2000 Page 1

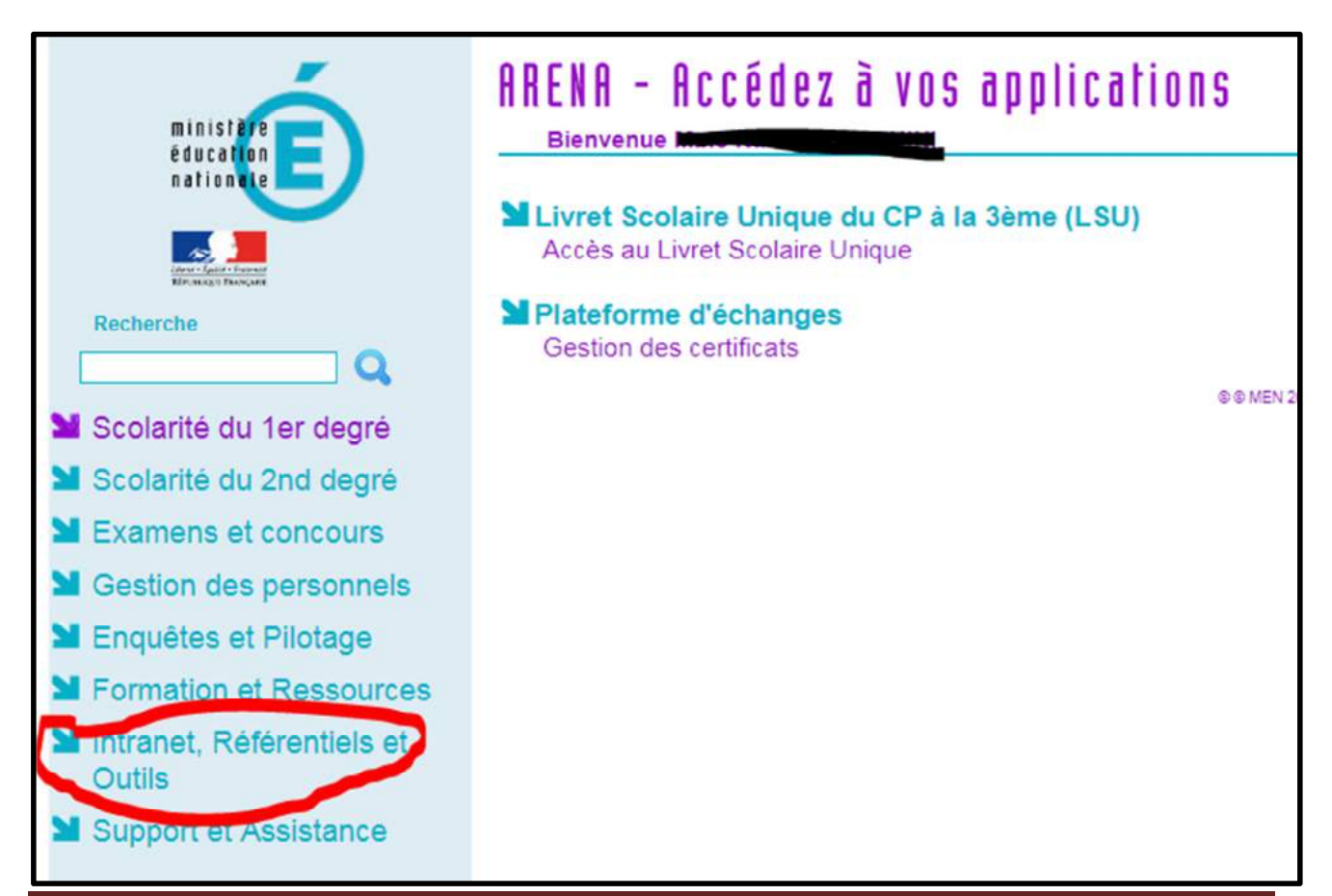

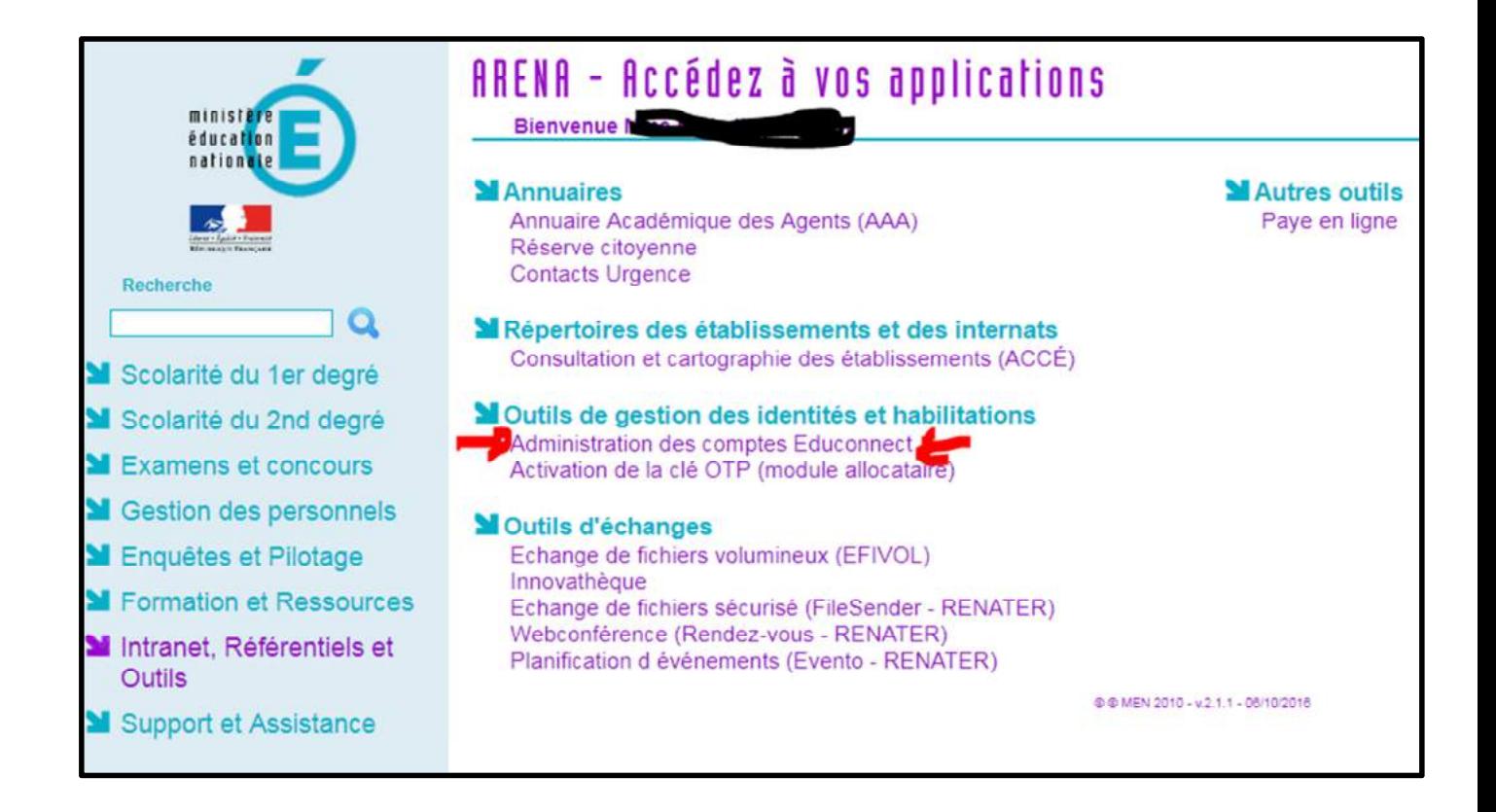

```
Fatiha KETTOU – ERUN VILLEPINTE TREMBLAY EN FRANCE PAGE 1998 1998 3
```
# ONGLET ACCUEIL

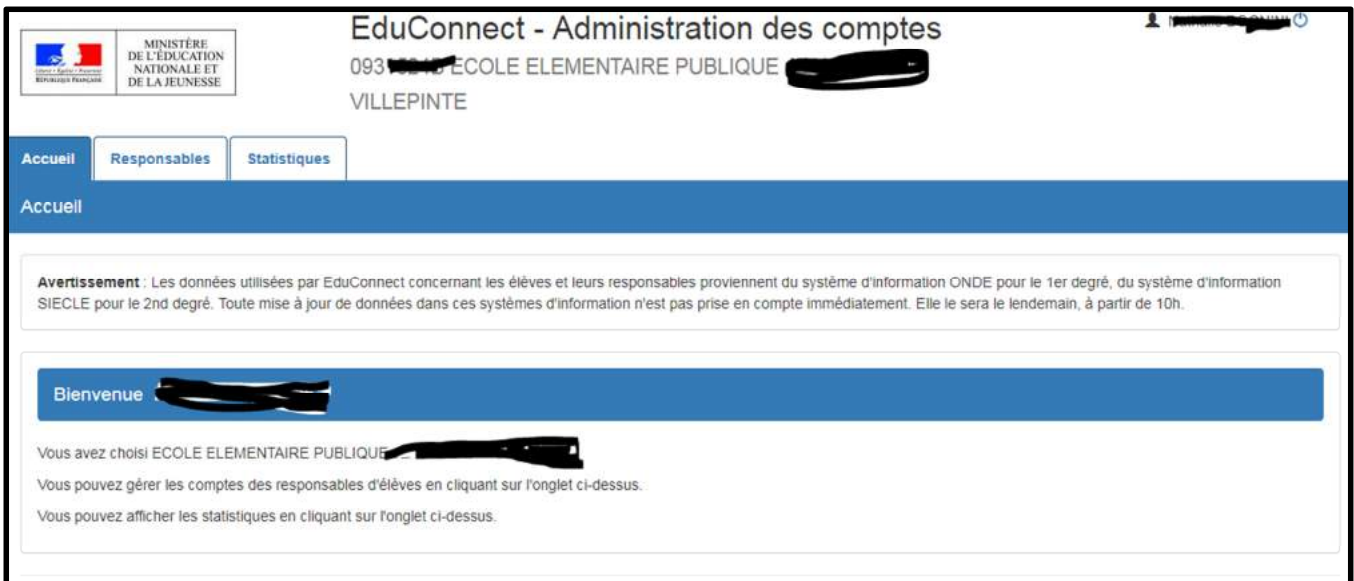

## ONGLET RESPONSABLES

#### Cliquer sur la loupe pour afficher tous les responsables des élèves de l'école

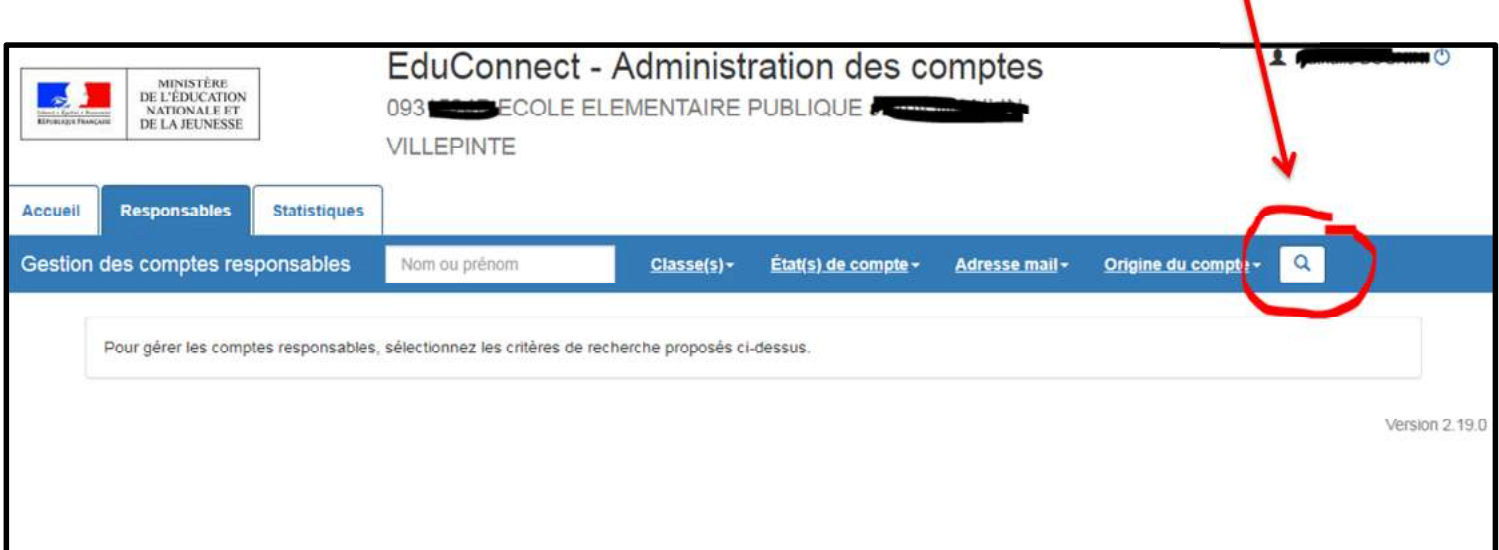

Fatiha KETTOU – ERUN VILLEPINTE TREMBLAY EN FRANCE PARANCE PAGE 1 A PAGE 5

# ONGLET RESPONSABLES

#### Cocher pour sélectionner tous les responsables des élèves de l'école

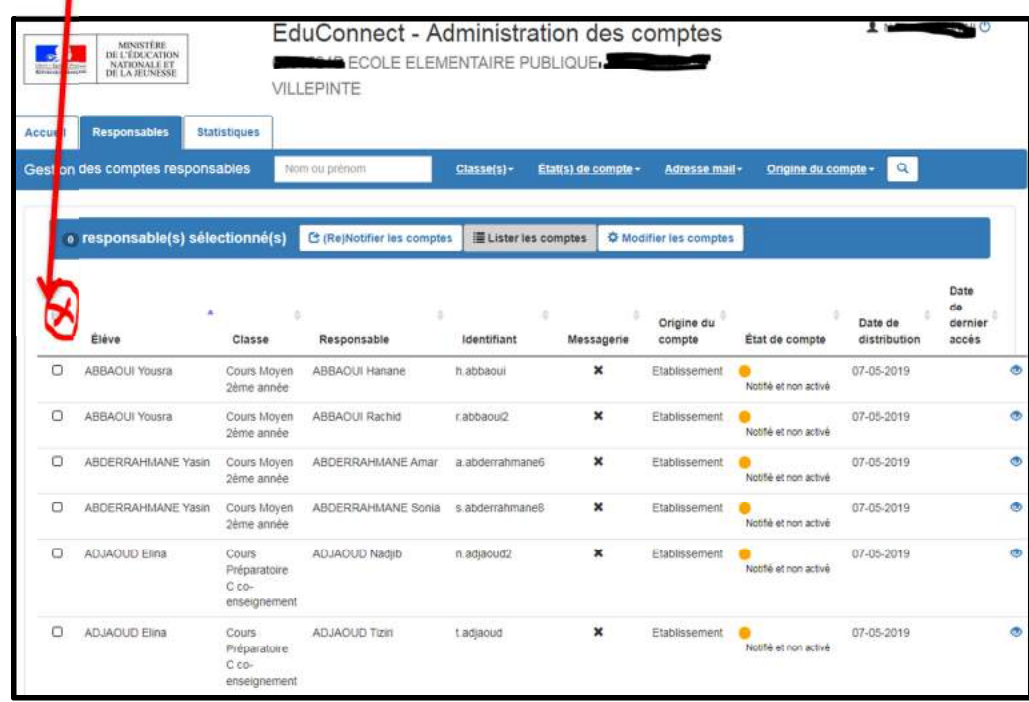

### ONGLET RESPONSABLES

#### Rubrique (Re)Notifier les comptes

# Cocher par feuilles individuelles imprimables

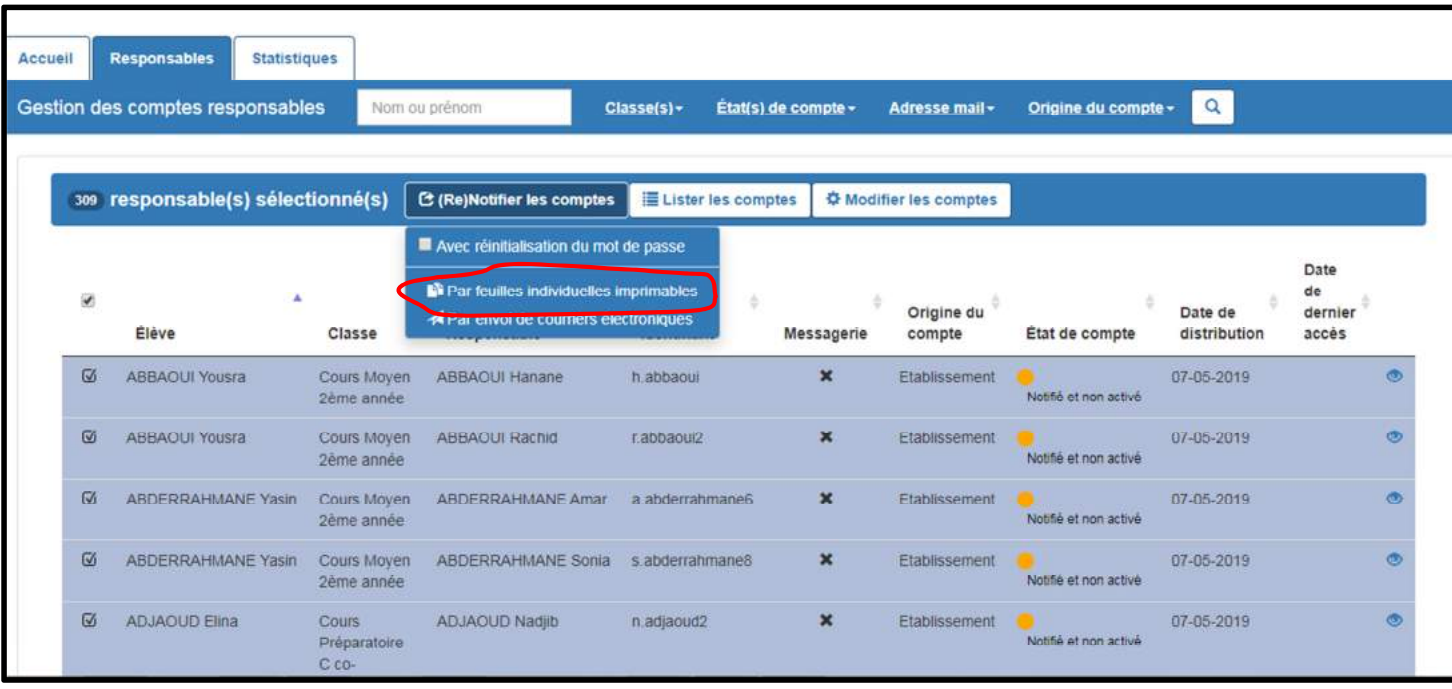

Fatiha KETTOU – ERUN VILLEPINTE TREMBLAY EN FRANCE PARANCE Page 7

# ONGLET RESPONSABLES

### Télécharger le courrier au format PDF

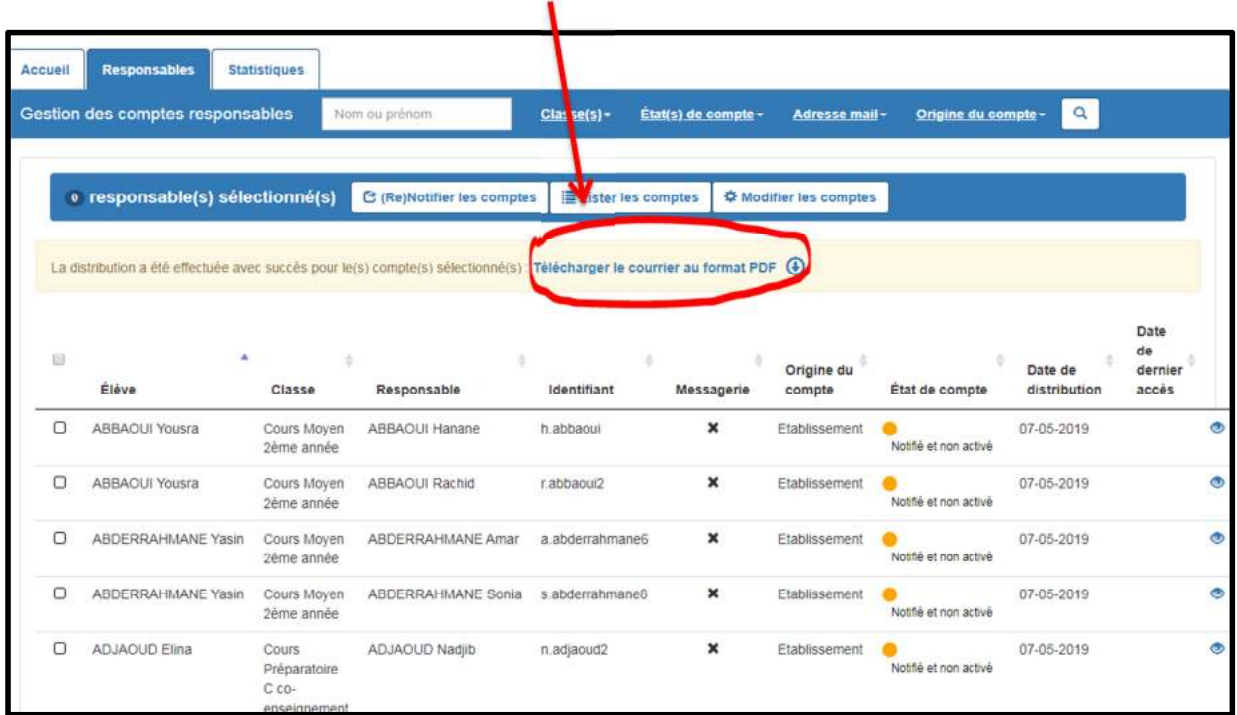

Le PDF généré est un document qui contient autant de pages que de responsables légaux sélectionnés.

07/05/2019

A l'attention de Na DJAOUD.<br>Mise à disposition de services en ligne pour suivre la scolarité de votre enfant

L'établissement ECOLE ELEMENTAIRE PUBLIQUE JEAN MOULIN met à la disposition des L'etablissement ECOLE ELEMENTAIRE PUBLIQUE JEAN MOULIN met à la disposition<br>parents d'élèves un ensemble de services pédagogiques et administratifs, accessibles à<br>l'adresse internet suivante : https://educonnect.education.gouv.fr

En ce qui concerne votre compte d'accès :<br>Vous trouverez ci-dessous l'identifiant et le mot de passe de votre compte internet pour accéder aux services proposés pour :

- METADJAOUD - Based ADJAOUD

Identifiant : n.adjaoud2<br>Mot de passe \* : S88<br>\* Mot de passe provisoire, à modifier lors de la première connexion

La directrice ou le directeur d'établissement.

Activez votre compte responsable en 2 étapes : Pour accéder aux services une adresse de messagerie est indispensable

Etape 1 : à la première connexion, vous devrez saisir le mot de passe provisoire ci-dessus, et vérifier votre adresse de messagerie.

Etape 2 : un courriel contenant un lien d'activation vous sera envoyé, sur lequel il faut absolument cliquer afin d'activer votre compte NB: Si vous ne recevez pas de courriel, vérifiez qu'il n'a pas été classé comme "spam" ou connectez-vous à nouveau pour modifier votre adresse de messagerie

En cas de problème, vous trouverez toutes les informations nécessaires à cette adresse : https://educonnect.education.gouv.fr/educt-aide/contacts/

Fatiha KETTOU – ERUN VILLEPINTE TREMBLAY EN FRANCE Page 9

Si la base élève est saine, un parent a un code pour tous ses enfants.

A imprimer, et à coller dans le cahier de liaison de l'élève.